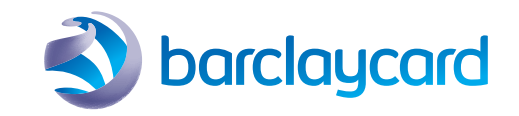

# Welcome to Barclaycard Anywhere

Your user manual

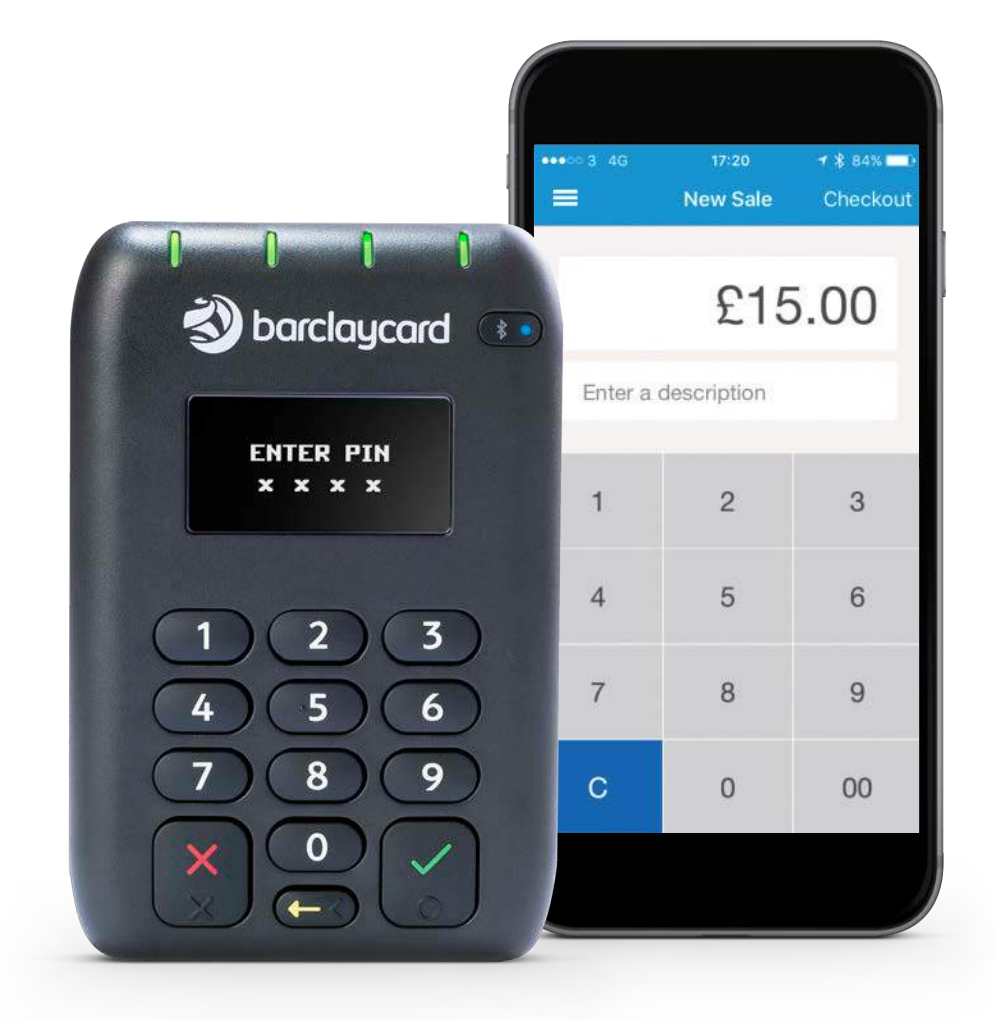

## Thanks for choosing Barclaycard Anywhere

Here, you'll find all you need to make the most of Barclaycard Anywhere and taking payments from the palm of your hand.

#### Get to know your card reader

Features of your Barclaycard Anywhere card reader

- 1 Power button Used to switch the card reader on and off and enter sleep mode
- 2 USB connector USB socket used for charging
- 3 Swipe slot Reads magnetic stripe cards (stripe downwards and facing away from the cardholder)
- 4 Charging LED Red LED indicates unit is charging
- 5 Contactless LEDs Green LEDs indicate that a contactless card transaction is being processed
- 6 OLED display Displays instructions for cardholder
- 7 Cancel key Cancels actions including PIN entry
- 8 Clear key Deletes last PIN digit entered
- 9 Enter keu Confirms actions including PIN entry
- 10 Card slot Reads chip cards (insert card with chip facing upwards)

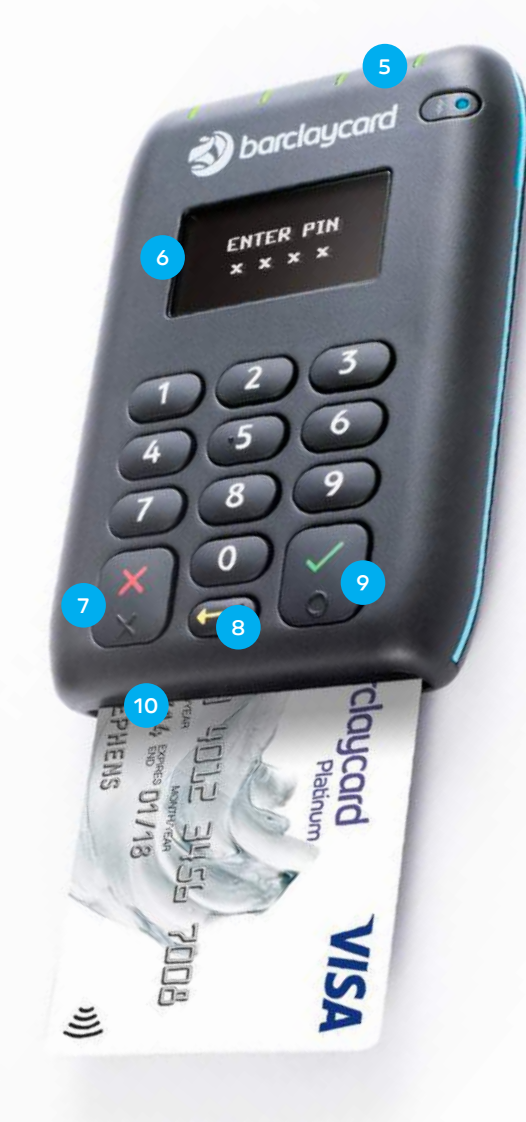

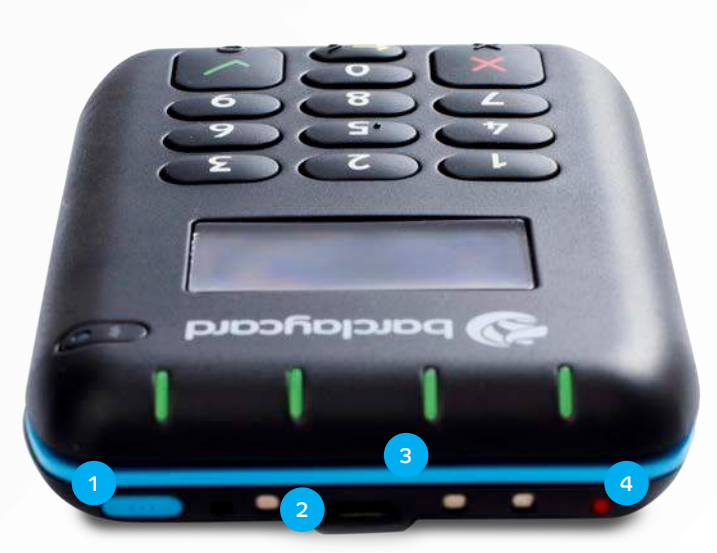

## Here's a simple step-by-step guide to getting started

- 1. Download the Barclaycard Anywhere app from the App Store or on Google PlayTM. (Search for 'Barclaycard Anywhere'. See minimum phone specification on page 22)
- 2. Log in on the app your username is your email address and you'll have set your password from your welcome email. (If you haven't received it, call us on 0800 0920 808\* .)
- 3. Before you use Barclaycard Anywhere, charge your card reader's battery – the first charge should be for at least three hours. You can do this with the USB cable that came in the box. Connect it from the port on the top of your card reader to any computer or USB plug adaptor. (If you're connecting it to a laptop, make sure the laptop's connected to a power source, otherwise your card reader won't charge.)
- 4. Switch on your card reader. Press the blue On/Off (power) button 0 at the top of the card reader. You only need to press it once, and don't hold it down.
- 5. Pair your card reader with your phone or tablet via Bluetooth follow the instructions on the next page.

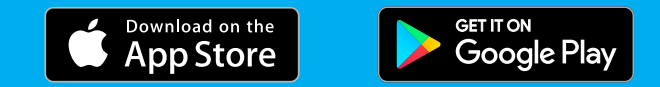

App Store is a trademark of Apple Inc. Google Play and the Google Play logo are trademarks of Google Inc.

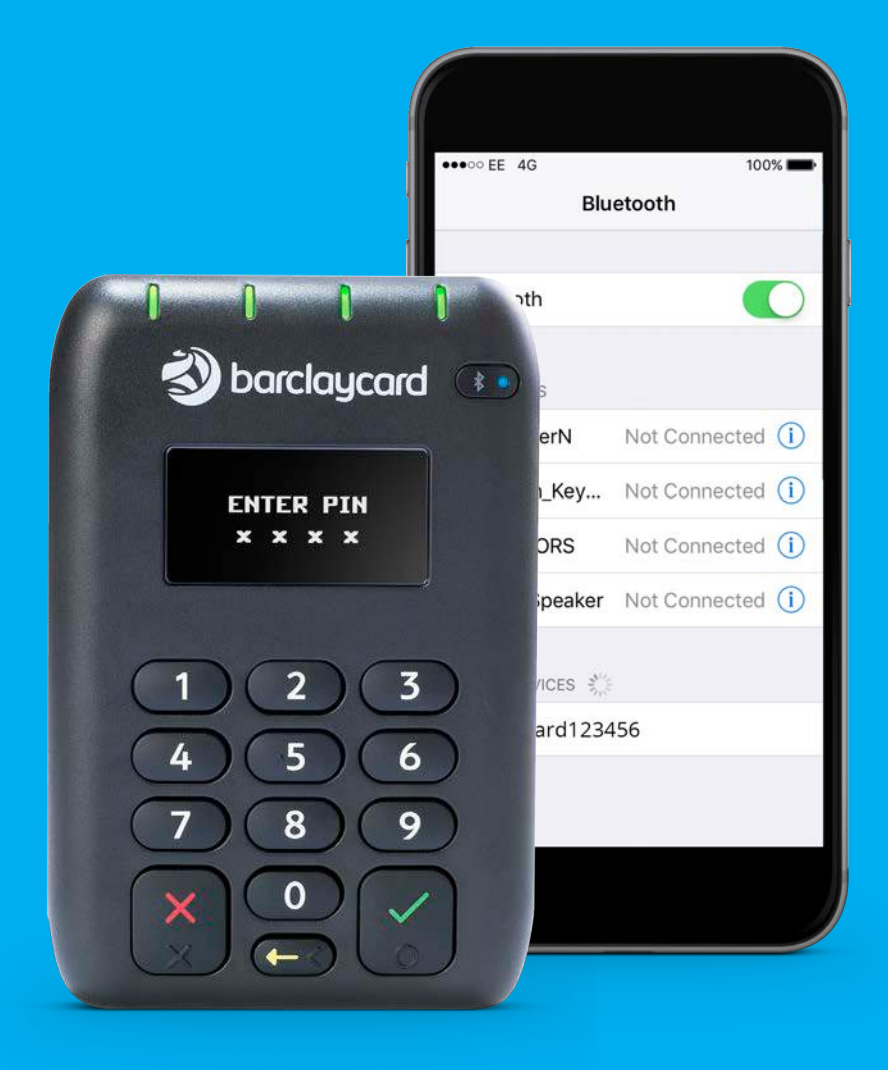

## Pairing your phone with Bluetooth

- Switch on your card reader.
- $\Box$  Make sure the Bluetooth symbol  $\frac{1}{2}$  is showing in the top left corner of the screen.
- $\Box$  Hold down the green  $\angle$  key until the Bluetooth symbol starts to blink.
- Make sure Bluetooth is activated on your phone or tablet.
- $\P$  In the 'Devices' list (in the Bluetooth section of the Settings app on your phone or tablet), 'Barclaycardxxxxxx' should appear. Tap on this.
- The same six digits xxxxxx will also appear on your card reader screen. Check they match and tap the Pair button on your phone or tablet.
- $\Box$  Press the green  $\vee$  key on your card reader to confirm the pairing.
- On your phone or tablet, check that it says 'Connected' next to the 'Barclaycard' on your 'Devices' list'.

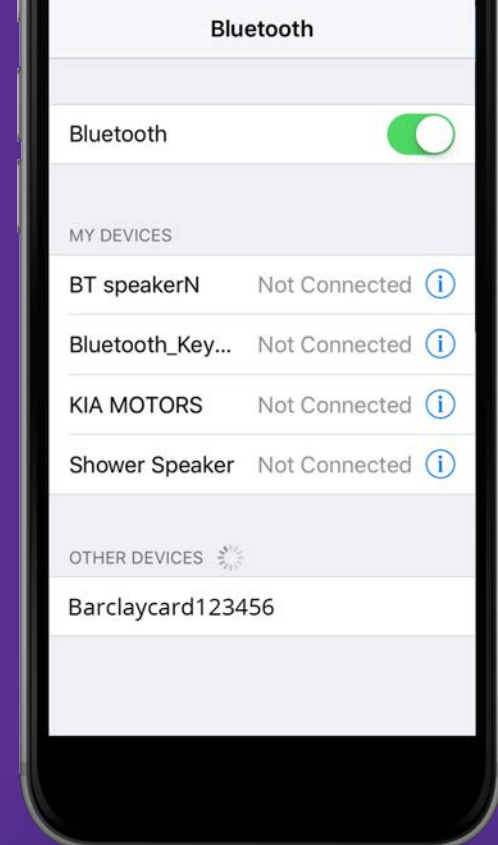

 $100%$ 

 $\bullet \bullet \circ \circ \circ \text{FF}$  4G

#### You're now ready to start trading When you register with Barclaycard Anywhere, we email you

with your account details. If you haven't registered yet, or if you have registered, but haven't yet received your welcome email, please call us on 0800 0920 8081.

Barclaycard Anywhere user manual 5

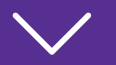

#### View your Transaction History

- Log in to the online portal at barclaycard.co.uk/business/anywhere
- Select the date range to view the transaction history
- All transactions for that date range will appear below
- If you need to download your transaction history select 'Export Data'. You'll then be able to view it in an application of your choice, such as MS Excel

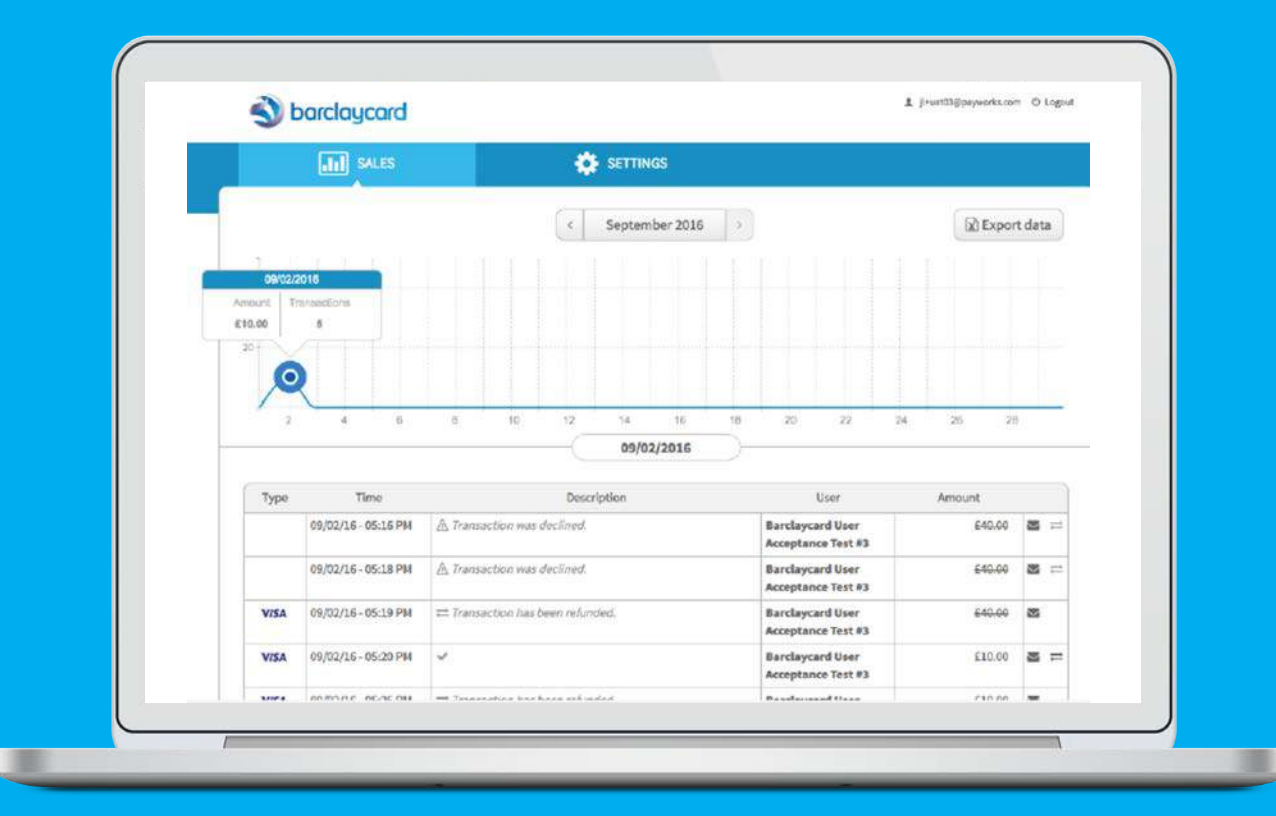

## Add additional users

Solo barclaycard

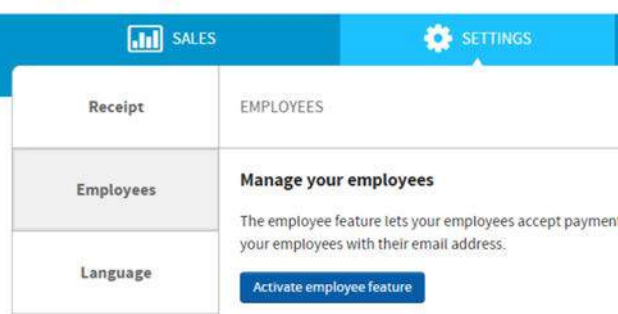

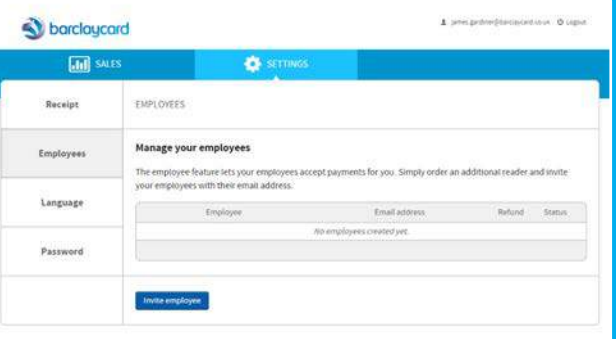

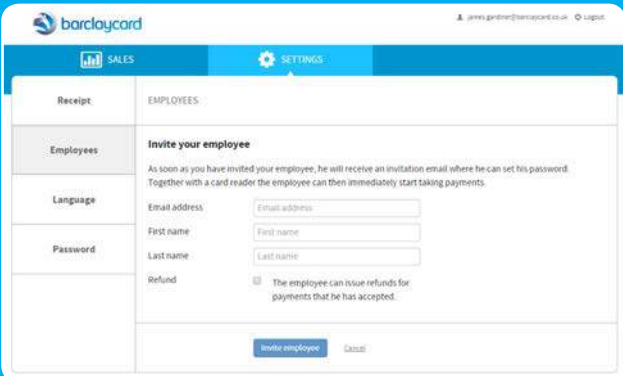

Log in to the online portal. Select 'Settings' 1 Click on 'Activate employee' and 'invite and then the 'Employees' tab

employee' to join. Each employee will need their own unique email address to use Barclaycard Anywhere. When they're invited to join, they'll be asked to set up their own password **2** Choose whether to allow employees to

process refunds by using the tick box

3

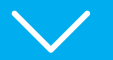

#### How to take a transaction

#### Make sure you're connected and logged on, then:

- 1 Enter the transaction amount. (Optional: enter a description to appear on the cardholder's receipt and in the online transaction history.)
- 2 Select 'Checkout' on the app screen. (If the app doesn't wake up the card reader automatically, press the power button.)
- 3 Follow the on-screen directions.
- 4 Chip & PIN if the customer's paying by Chip & PIN, they need to put their card in chip-first into the slot on the lower end of the card reader and enter their PIN to confirm the amount.
- 5 Contactless if the customer's paying by contactless, they need to hold their card or contactless device over the screen of the card reader. Four LED lights will show the transaction is being processed.
- 6 Offer your customer an electronic receipt to be sent to their email address. A paper receipt template is available in the Barclaycard Anywhere online support pages – barclaycard.co.uk/business/anywhere

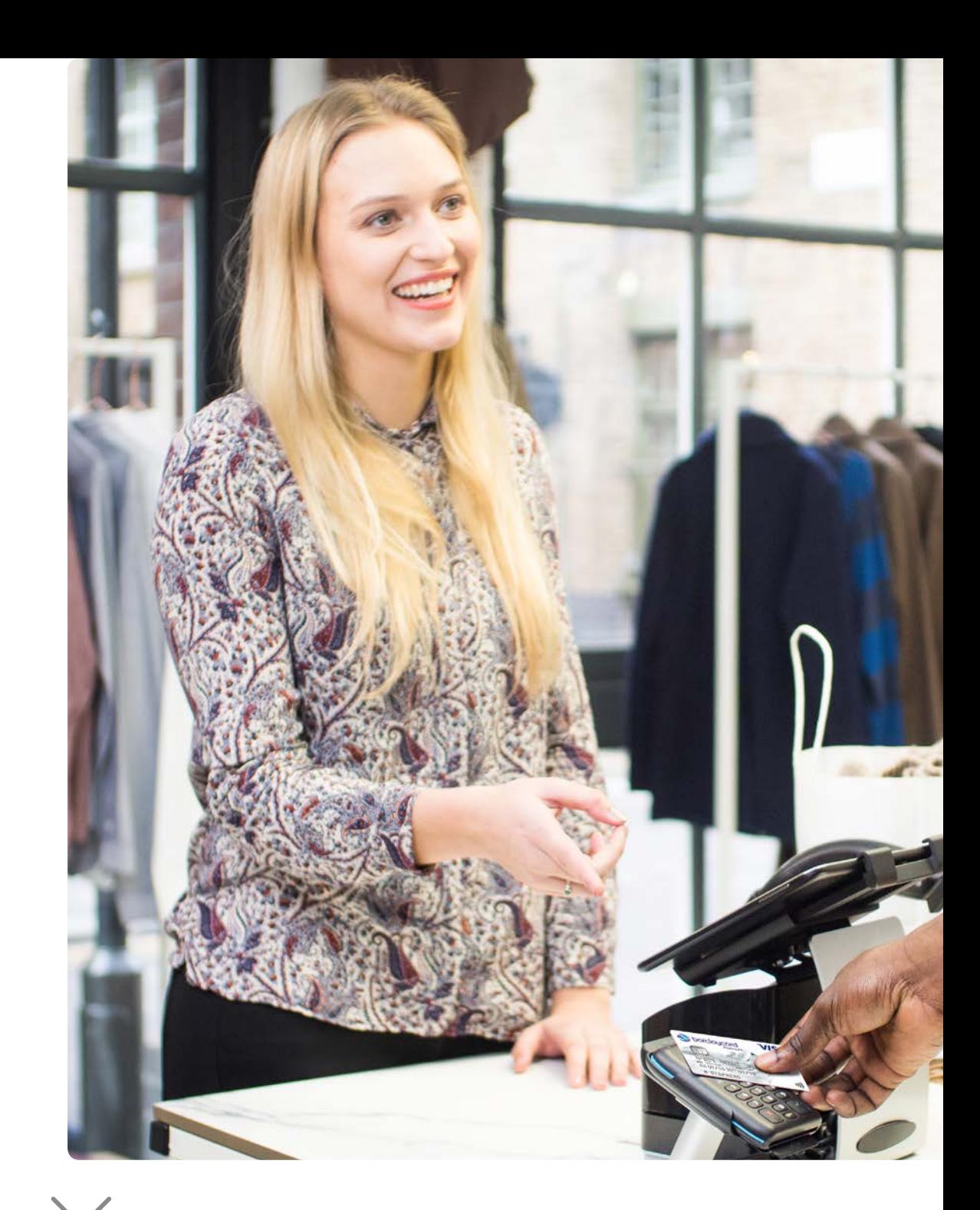

#### Chip and PIN transaction

 $\rightarrow$ 

![](_page_8_Picture_1.jpeg)

![](_page_8_Picture_3.jpeg)

a description – this will appear on the cardholder's receipt and in the merchant's transaction history.) Click on 'Checkout'

![](_page_8_Picture_5.jpeg)

 $\rightarrow$ 

## Chip and PIN transaction

![](_page_9_Picture_1.jpeg)

![](_page_9_Picture_2.jpeg)

 $7$  \$ 84%

![](_page_9_Picture_4.jpeg)

## Chip and PIN transaction

 $\rightarrow$ 

![](_page_10_Picture_1.jpeg)

![](_page_10_Picture_2.jpeg)

The App prompts to 'send and a send and a send and a send and a send and  $\overline{\mathbf{8}}$ reciept' or 'close'

![](_page_10_Picture_4.jpeg)

Enter email address and press send (only if 'send reciept' chosen on previous screen)

![](_page_10_Picture_7.jpeg)

#### Contactless transaction

 $\rightarrow$ 

![](_page_11_Picture_1.jpeg)

![](_page_11_Picture_3.jpeg)

description – this will appear on the cardholder's receipt and in the merchant's transaction history.) Click on 'Checkout'

![](_page_11_Picture_5.jpeg)

 $\rightarrow$ 

#### Contactless transaction

 $\rightarrow$ 

![](_page_12_Picture_77.jpeg)

![](_page_12_Picture_2.jpeg)

 $\rightarrow$ 

![](_page_12_Picture_3.jpeg)

Enter email address and press send (only if 'Send Receipt' chosen on previous screen)

App prompts to 'Send Receipt' or 'Close'

#### Magnetic stripe card transaction

 $\rightarrow$ 

![](_page_13_Picture_1.jpeg)

![](_page_13_Picture_3.jpeg)

![](_page_13_Picture_4.jpeg)

 $\rightarrow$ 

## Magnetic stripe card transaction

 $\rightarrow$ 

![](_page_14_Picture_66.jpeg)

![](_page_14_Picture_2.jpeg)

 $\rightarrow$ 

![](_page_14_Picture_3.jpeg)

![](_page_14_Picture_4.jpeg)

#### Magnetic stripe card transaction

 $\rightarrow$ 

![](_page_15_Picture_1.jpeg)

4 Merchant validates signature and the control of the control of the control of the control of the control of the control of the control of the control of the control of the control of the control of the control of the con against back of card and presses 'Continue'

![](_page_15_Picture_3.jpeg)

 $\rightarrow$ 

App prompts to 'Send Receipt' or 'Close'

![](_page_15_Picture_5.jpeg)

Enter email address and press send (only if 'Send Receipt' chosen on previous screen)

### Issue a refund – via the app

Select the menu screen using the  $\equiv$  icon or swipe the screen from left to right

 $\rightarrow$ 

![](_page_16_Picture_2.jpeg)

Select the transaction in Select 'Refund transaction' the summary list or 'View all transactions' 1 Select the transaction in the community of the community of the community of the community of the community of  $\sim$  3  $\sim$  3  $\sim$  5  $\sim$  5  $\sim$  5  $\sim$  5  $\sim$  5  $\sim$  5  $\sim$  5  $\sim$  5  $\sim$  5  $\sim$  5  $\sim$  5  $\sim$  5  $\sim$  5  $\sim$ 

![](_page_16_Picture_129.jpeg)

![](_page_16_Picture_5.jpeg)

![](_page_16_Picture_7.jpeg)

#### Issue a refund – via the Online Portal

![](_page_17_Picture_1.jpeg)

![](_page_17_Picture_2.jpeg)

3

The payment will be sent back to the card used by the cardholder. Once the refund is complete, you can send a receipt if the cardholder asks for one. To do this, select the envelope icon  $\nabla$ 

![](_page_17_Picture_6.jpeg)

#### Issue a receipt at a later date – via the app

 $\rightarrow$ 

![](_page_18_Picture_1.jpeg)

Select the transaction in the 1 2 Select 'Send Receipt' 3summary list OR find it within 'View all transactions'

![](_page_18_Picture_98.jpeg)

![](_page_18_Picture_4.jpeg)

**\*\*\*\*\* 3 4G**  $17:20$ **1 % 84%** Back **Send Receipt** Enter email address Send qwertyuiop asdfghjkl **△** z x c v b n m <mark>④</mark>  $@$ 123 ( space Send  $\mathcal{Q}$ Fill in customer's email

 $\rightarrow$ 

address and press 'Send'

### Issue a receipt – via the online portal

![](_page_19_Picture_63.jpeg)

![](_page_19_Picture_2.jpeg)

![](_page_19_Picture_3.jpeg)

Select the date when the transaction took place and identify it in 1 the transaction list. Select the  $\overline{\vee}$  symbol to refund it

![](_page_19_Picture_5.jpeg)

2 Enter the cardholder's email address and select 'Send receipt'

Barclaycard Anywhere user manual 20

![](_page_19_Picture_8.jpeg)

m.

# Issue a paper receipt

![](_page_20_Picture_27.jpeg)

1

Download and print the PDF receipt template from the online support pages at barclaycard.co.uk/business/anywhere

## Compatible devices

#### iOS – iOS (version 7 and higher):

- iPhone (4+)
- iPod Touch (5+)
- $\cdot$  iPad (2+)

Android – In general, all Android devices with Bluetooth and Android 4 or higher are supported. The below devices have been tested and verified as at November 2016. For more details, see barclaycard.co.uk/business/anywhere

![](_page_21_Picture_287.jpeg)

#### Order additional/ replacement card reader

If you're an existing Barclaycard Anywhere merchant who needs additional or replacement card readers for your merchant account, just contact the Technical Support help desk on the number below. These will be charged to your merchant account at the time of ordering. RRP will apply.

For all technical support, call us on 0800 0920 808\*

#### We're available:

Monday to Sunday 8am – midnight Bank holidays 9am – 6pm

\*Calls to 0800 numbers are free from UK landlines and personal mobiles, otherwise call charges may apply. Please check with your service provider. Calls may be monitored or recorded in order to maintain high levels of security and quality of service.

![](_page_22_Picture_6.jpeg)

![](_page_23_Picture_0.jpeg)

Barclaycard is a trading name of Barclays Bank PLC. Barclays Bank PLC is authorised by the Prudential Regulation Authority and regulated by the Financial Conduct Authority and the Prudential Regulation Authority (Financial England No. 1026167. Registered Office: 1 Churchill Place, London E14 5HP.